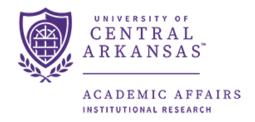

# Productivity Funding Dashboard Guide

The following guide aids in running and understanding the information that the Productivity Funding Argos dashboard returns. The dashboard is located within the Argos reporting tool which can be accessed here: <a href="https://it.uca.edu/banner/">https://it.uca.edu/banner/</a>. The dashboard provides credentials, credits at completion, and time to degree productivity funding metric information based on Arkansas Department of Higher Education (ADHE) year. The figures come from census data reported to ADHE. University definitions can be found here: <a href="https://uca.edu/ir/enrollment-definitions/">https://uca.edu/ir/enrollment-definitions/</a>.

#### Contents

| I. Locating and Accessing the Dashboard | 2  |
|-----------------------------------------|----|
| II. Running the Dashboard               | 4  |
| III. Interpreting the Dashboard         | 5  |
| A. Credentials                          | 5  |
| B. Credits at Completion                | 7  |
| C. Time to Degree                       |    |
| IV. Manipulating OLAP Cubes             | 9  |
| A. Sorting                              |    |
| B. Adding/Removing Dimensions           |    |
| C. Filtering                            | 11 |
| D. Exporting to Excel                   | 12 |

## I. Locating and Accessing the Dashboard

To locate the report, navigate to Argos from <a href="https://it.uca.edu/banner/">https://it.uca.edu/banner/</a>. Click the "Argos Production" hyperlink as highlighted below and then log in.

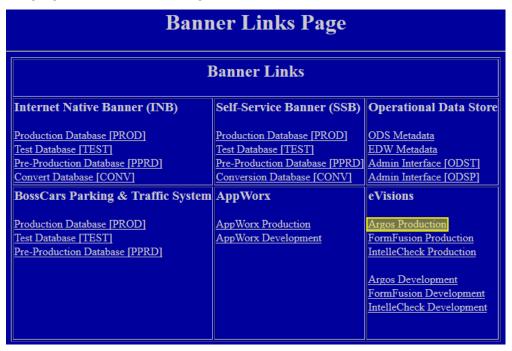

The report is located at *UCA.Administration.Institutional Research.Dashboards.Majors & SSCH by Department.* Navigate through the folder hierarchy to find the report.

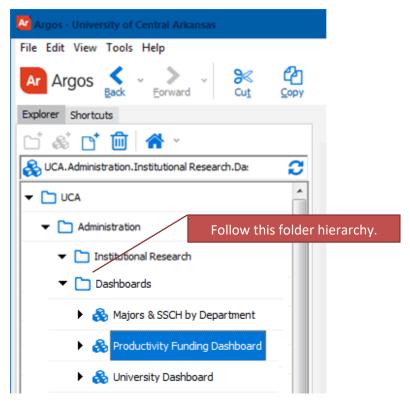

The following screen will appear to the right of the navigation tree. Click the "Run Dashboard" button to see the dashboard.

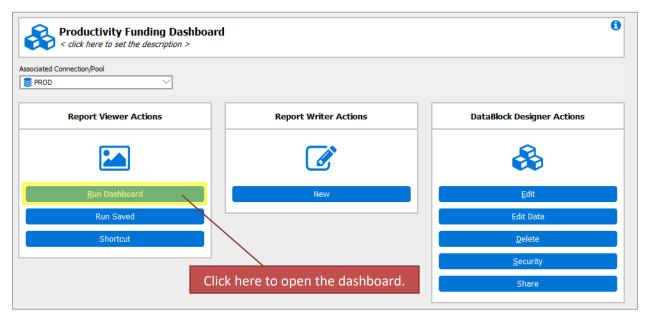

## II. Running the Dashboard

After clicking the "Run Dashboard" button, the dashboard's main page will appear.

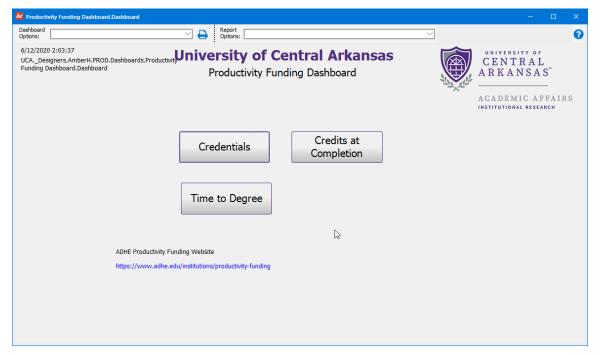

Clicking on a button will take you to the specific page. All pages request the user to input the same variable (ADHE year) before data will be displayed. The process for running the report for each page is the same and is shown below.

Note: ADHE years correspond closely with fiscal years. The year goes from Summer II to Summer I. For example, ADHE year 2015 includes: Summer II 2014, Fall 2014, Spring 2015 and Summer I 2015.

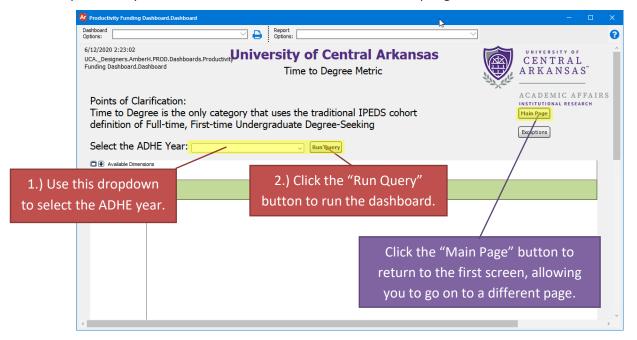

# III. Interpreting the Dashboard

For more information on productivity funding please visit: <a href="https://www.adhe.edu/institutions/productivity-funding">https://www.adhe.edu/institutions/productivity-funding</a>.

For a detailed explanation of productivity funding metrics see: <a href="https://static.ark.org/eeuploads/adhe/Productivity Funding Formula Specifications - Year 2.pdf">https://static.ark.org/eeuploads/adhe/Productivity Funding Formula Specifications - Year 2.pdf</a>

#### A. Credentials

The Credentials metric is 32% of the productivity funding model. ADHE compares baseline points to comparative points, but we have developed an internal metric, average points per credential, to help UCA determine if the average points generated by each credential are possibly increasing, decreasing, or staying around the same amount.

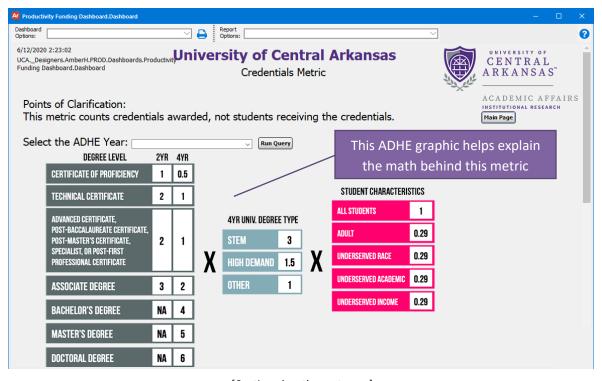

[Continued on the next page]

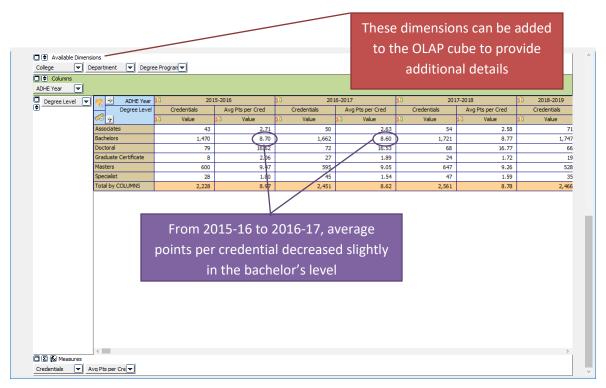

(See <u>Section IV. Manipulating OLAP Cubes</u> for more directions on using OLAP cubes.)

## B. Credits at Completion

The credits at completion metric is 10% of the productivity funding model. ADHE compares baseline points to comparative points, but we have developed an internal metric, average points per credential, which can be viewed in the top OLAP cube of this page. This metric will help you determine if the average points generated by each credential are possibly increasing, decreasing, or staying around the same amount.

The bottom OLAP cube lets you see if the hours earned for a credential fits into one of the point categories (On Schedule, On Schedule+10% and On Schedule+25%) or does not generate points (Other).

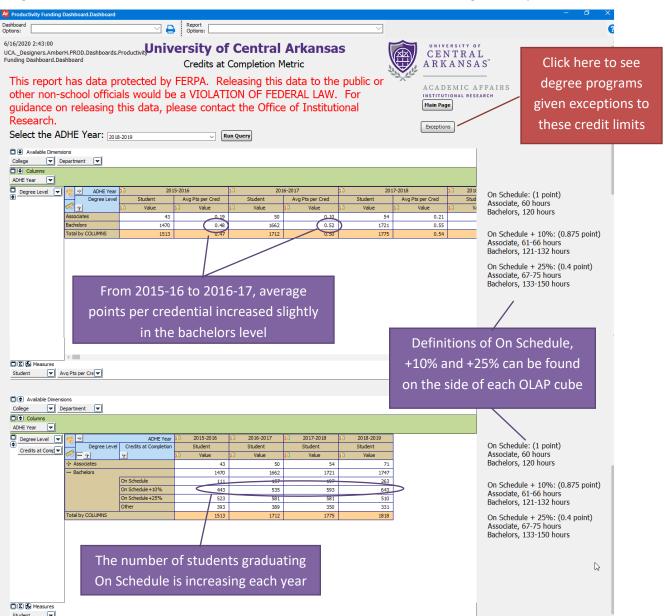

(See Section IV. Manipulating OLAP Cubes for more directions on using OLAP cubes.)

#### C. Time to Degree

The time to degree metric is 10% of the productivity funding model. ADHE compares baseline points to comparative points, but we have developed an internal metric, average points per credential, which can be viewed in the top OLAP cube. This metric will help you determine if the average points generated by each credential are possibly increasing, decreasing, or staying around the same amount.

Time to degree is the only category that uses the traditional IPEDS cohort definition of full-time, first-time undergraduate degree-seeking. The bottom OLAP cube lets you see if the time taken to earn a credential fits into one of the point categories (On Time, On Time+25% and On Time+50%) or does not generate points (Other).

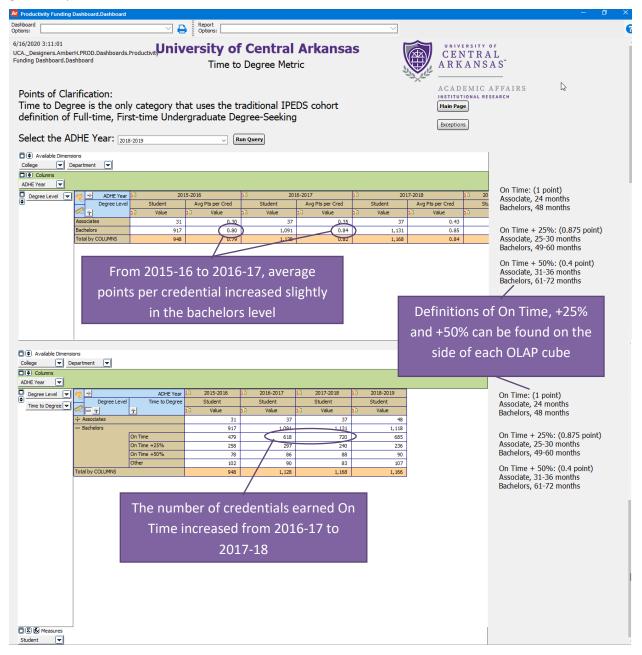

(See Section IV. Manipulating OLAP Cubes for more directions on using OLAP cubes.)

## IV. Manipulating OLAP Cubes

OLAP stands for Online Analytical Processing. OLAP cubes are data structures that allow the end user to configure ("slice and dice") the same data into many different views. They are designed to aid in decision-making and better understanding of information. Similar to pivot tables within Excel, the end user can add/remove variables (dimensions) as well as filter and sort the data to drill down into the details or generalize to see the big picture.

Note: For a more comprehensive explanation of OLAP Cubes please refer to the Argos In-Product Help Guide: Argos Report Viewer Guide

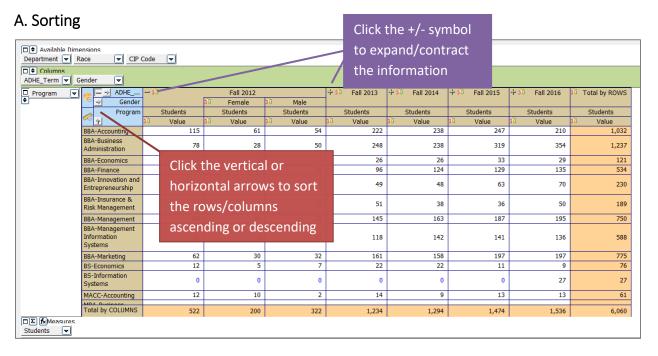

## B. Adding/Removing Dimensions

Editing the dimensions of the OLAP cube allows the user to view the data grouped in different ways. In the following example, the OLAP cube first displays Accounting department majors by Fall term. Dragging and dropping the necessary dimensions edits the OLAP cube to display the data split out by race/ethnicity and gender for each Fall term.

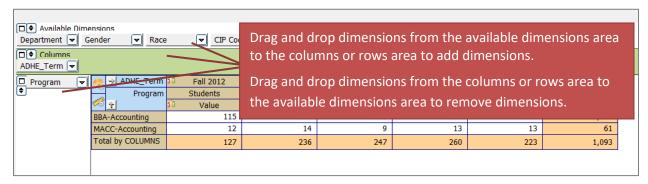

This is what the OLAP cube looks like after moving the gender and race dimensions:

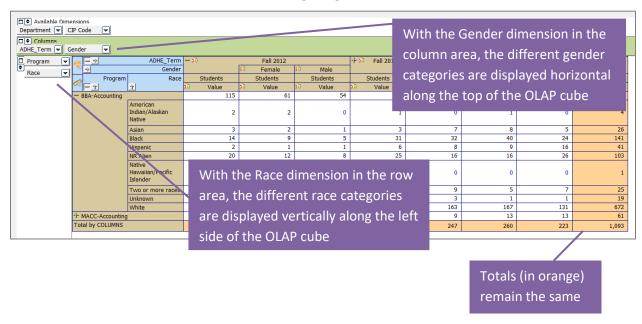

## C. Filtering

Dimensions can be filtered to show only the user's chosen categories. A dimension **does not** need to be in the column and row areas to be filtered; it can be filtered from the available dimension area as well. For example, the user can click on the department dimension in the available dimensions area and filter it to show only enrollment for their department.

In the following example, the Race dimension is being filtered (the dimension has changed from a gray box to a red box). Within the dimension editor:

- The NR Alien category has been removed (red crossed circle to the left of the category).
  - o This category will not be visible in the OLAP cube nor will it be displayed in the totals.
- The Unknown category has been changed to invisible (blue eye to the left of the category) in the dimension editor.
  - o This category will not be visible in the OLAP cube but it will be displayed in the totals.
- All other categories were left with the default visible option (green eye to the left of the category) in the dimension editor.
  - These categories will be visible in the OLAP cube and will be displayed in the totals.

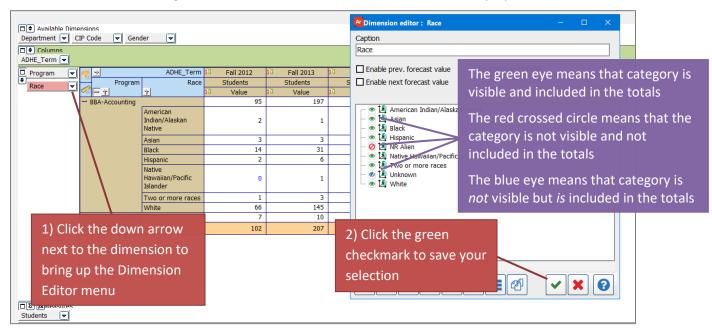

To see examples of filtering an OLAP refer to Argos YouTube videos:

https://youtu.be/kYwXgRRcAuM

https://youtu.be/ALmaNsYLk7M (starting at minute 1:30)

#### D. Exporting to Excel

After manipulating an OLAP cube, the data can be extracted to an Excel file for further manipulation or for adding into a report.

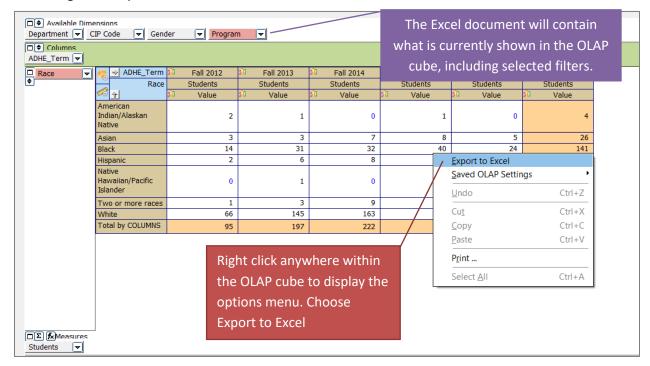

The OLAP cube data will display in Excel exactly as it was displayed in the OLAP cube within Argos. The OLAP cube does not import as an image but as a general data format so that it can be manipulated further in Excel as needed.

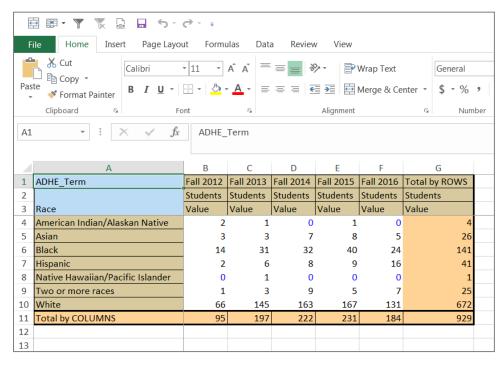